## ◆パスワード変更方法◆

## 1 「蔵書検索」をクリックします。

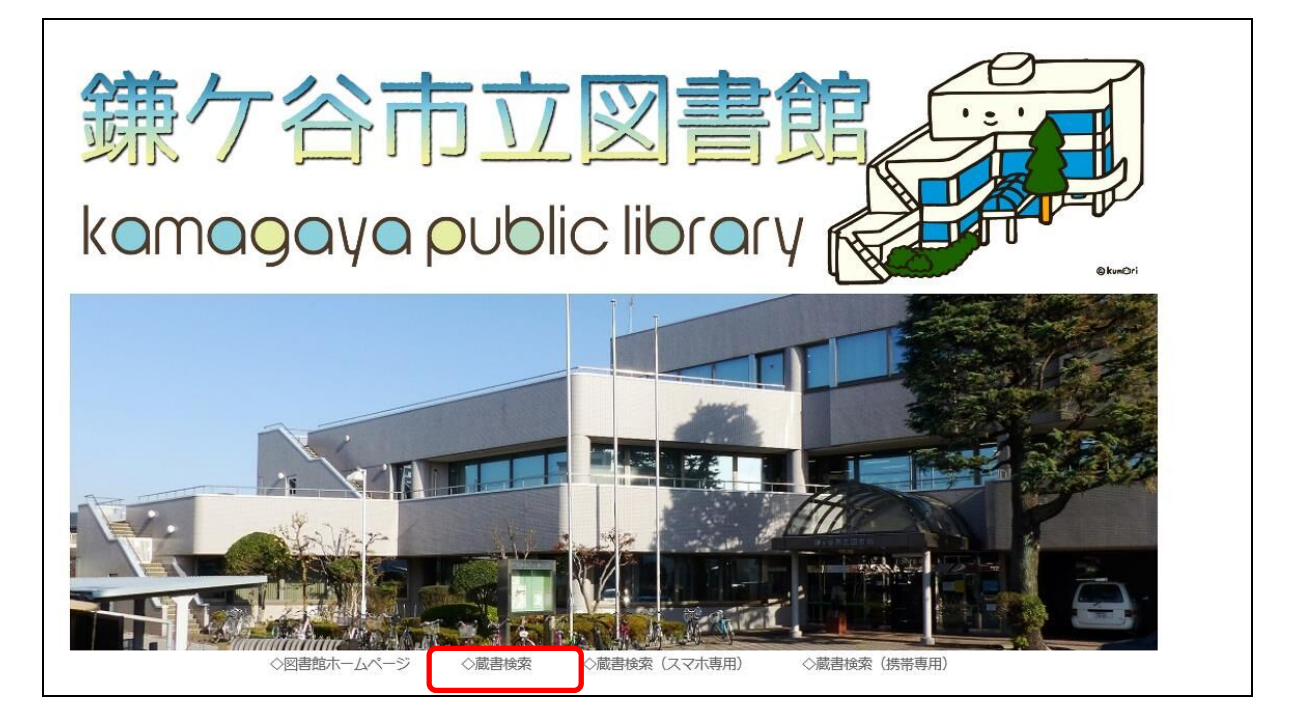

2 各種サービスの「パスワードの変更」をクリックしてください。

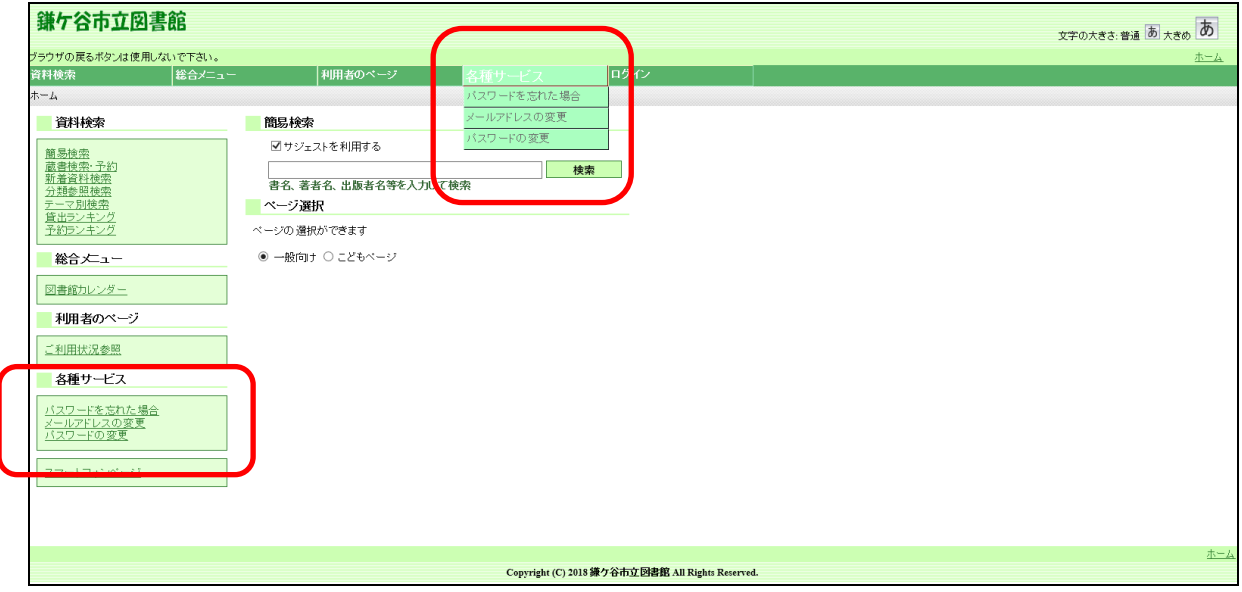

3 パスワード変更画面で、①利用者カード番号②初期パスワード(英数字8桁) ③新しいパスワード(英数字6桁以上)を入力し、④「変更」ボタンをクリックし てください。

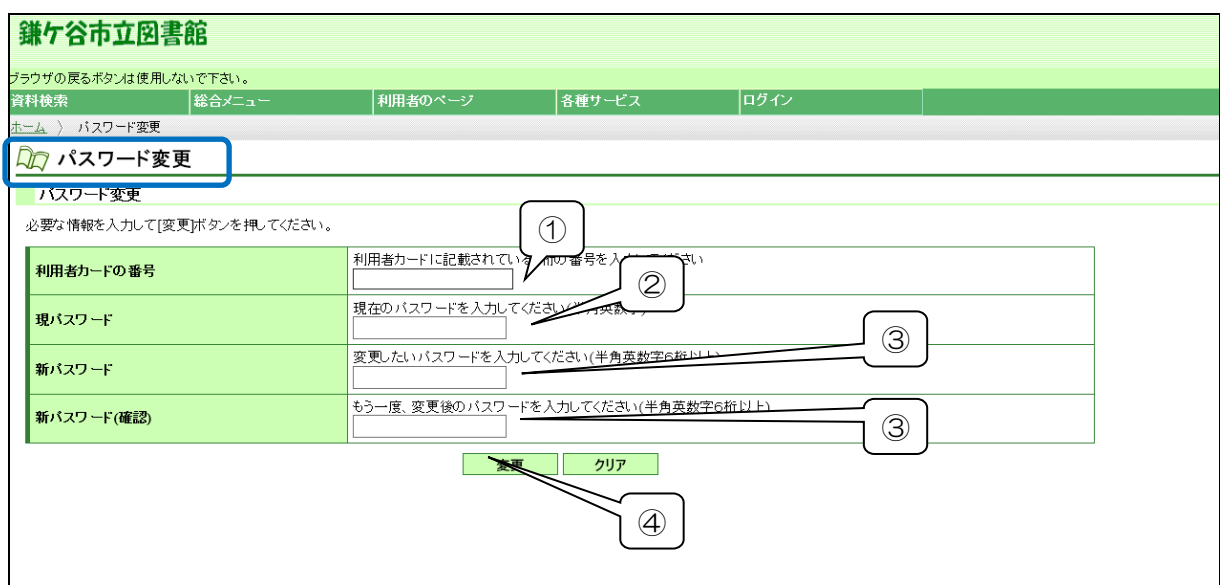

4 パスワード変更確認の画面が開きますので、内容が正しければ「送信」ボタンを クリックしてください。

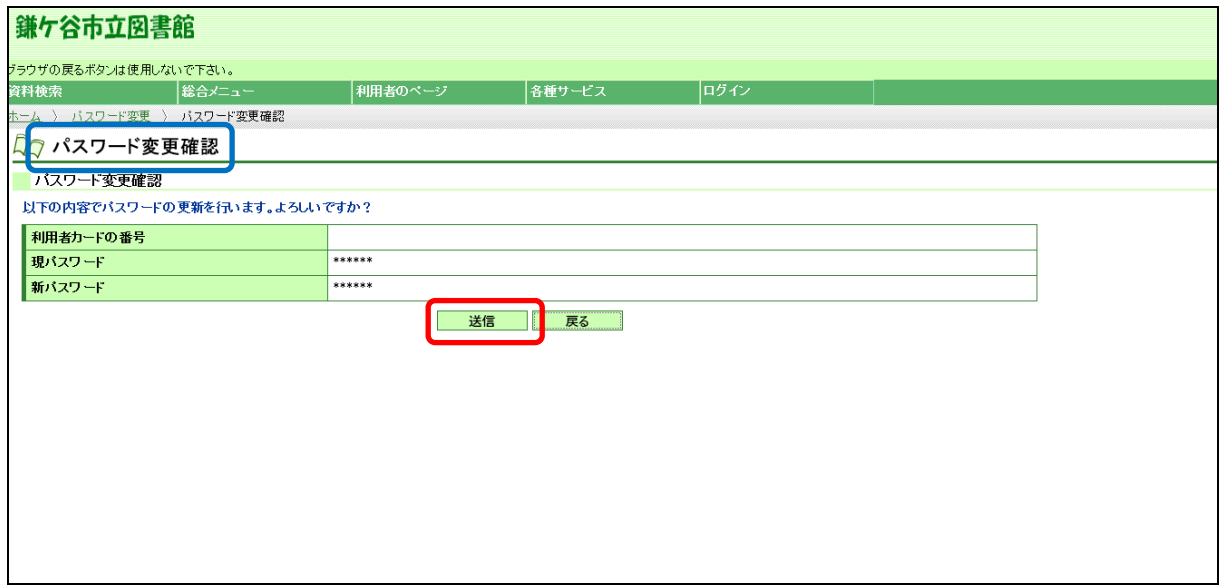

## パスワード変更完了の画面が開き変更が完了します。

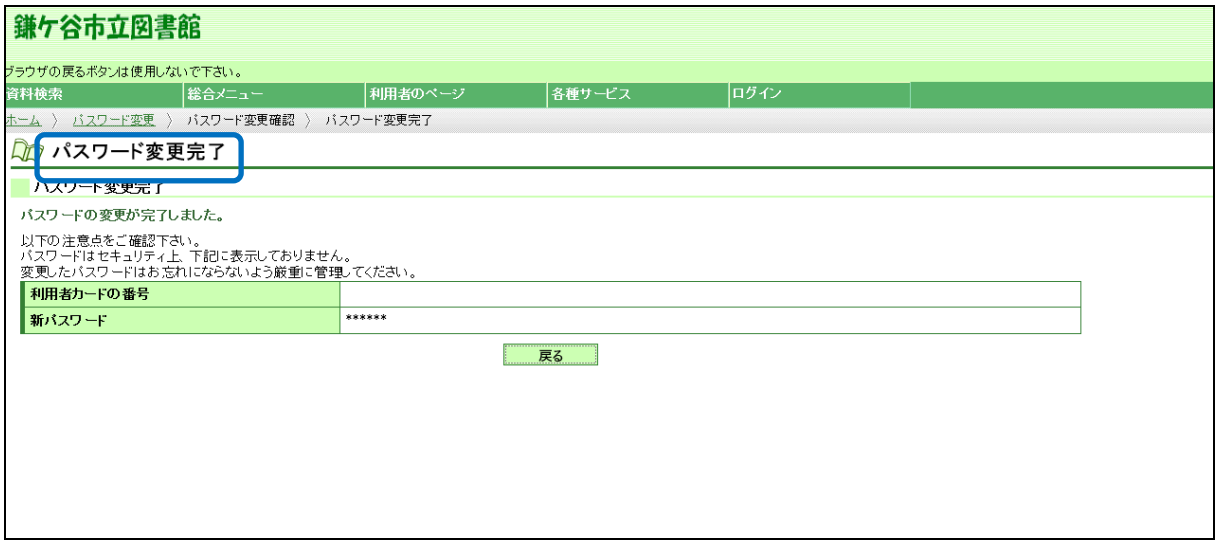